第14回日本ロボット外科学会学術集会

# zoomマニュアル

# 視聴者の方へ

Zoom (ズーム)とは、パソコンやスマートフォンを使って、ミーティングやセミナーに オンライン参加できるソフトウェアです

### STEP1

◆Zoomアプリ(PC版)をダウンロードしてください。 ※既にダウンロードがお済の方は〈STEP2〉へ

#### •クライアントアプリのダウンロード

#### ①インストーラーは公式ホームページ(http://zoom.us/)からダウンロード可能です。 ホームページ下部の「ダウンロード」ミーティングクライアントをクリックします。 概要 ダウンロード 営業担当 サポート Zoomブログ ミーティングクライアント 1.888 799 9666 Zoomをテストする お客様 ZOOM KOOMS 営業部にお問い合わせくださ アカウント クイ!<br>シトロ 弊社のチーム Zoom Room サポートセンター クリック アルシン<br>Zoomが選ばれる理由 計画と価格設定 *ラ・・・・・ こン・フ* ブラウザ拡張 Outlookプラ 特長 デモをリクエスト 採用情報 iPhone/iPad ウェビナーとイベント お問い合せ 統合 Androidアプ アクセシビリティ パートナー プライバシーとセキュリティ リソース ZoomCloudステータス プレス Copyright @2020 Zoom Video Communi Inc. All rights reserved. プライバシー保護方針 | 規約 ②ミーティング用Zoomクライアントを ダウンロードします。 ※必ず最新版をご利用ください ミーティング用Zoomクライアント 最初にZoomミーティングを開始または参加されるときに、ウェブブラウザのクライアント が自動的にダウンロードされます。ここから手動でダウンロードすることもできます。 ダウンロード バージョン5.1.3 (28656.0709) クリック

#### サポートされるオペレーティングシステム

MacOS 10.7以降を搭載のMac OS X Windows 7/9/8.1/10 SP1以降を搭載のWindows Vista SP3以降を搭載のWindows XP Ubuntu 12.04またはそれ以降 Mint 17.1またはそれ以降

Red Hat Enterprise Linux 6.4またはそれ以降 Oracle Linux 6.4またはそれ以降 CentOS 6.4またはそれ以降 Fedora 21またはそれ以降 OpenSUSE 13.2またはそれ以降 ArchLinux(64ビットのみ)

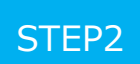

◆Zoomアプリ (PC版) をインストールしてください。 ※既にダウンロードがお済の方は〈STEP3〉へ

•クライアントアプリのインストール

①ダウンロードしたインストーラーを起動すると、インストールが始まります。 インストール自体に時間はかかりません。

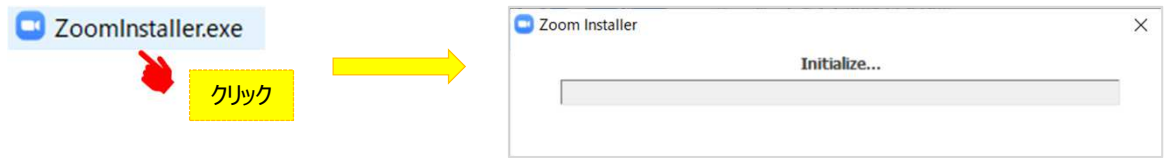

#### ②サインインを選択 インフップからメールアドレス登録

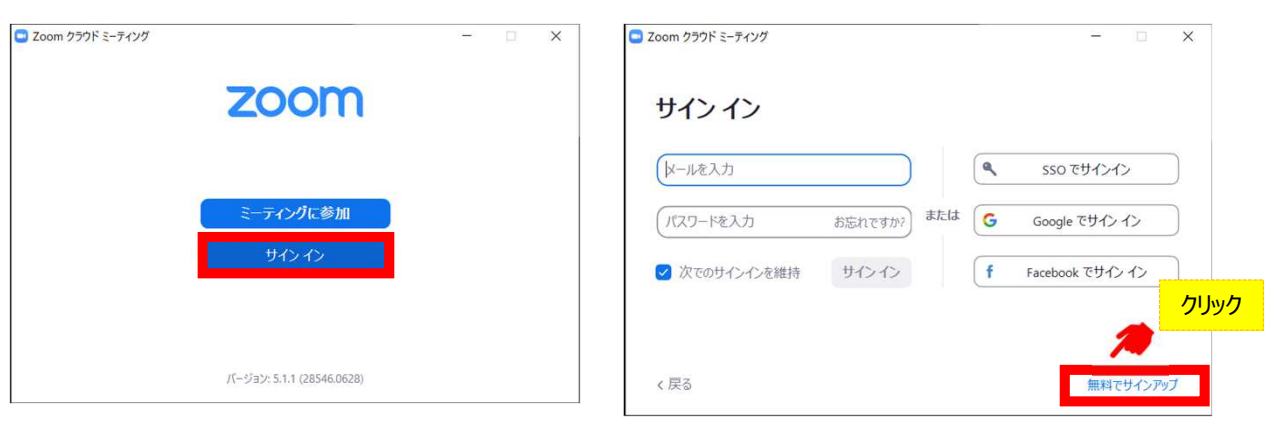

④入力したアドレスにメールが届きますので、 アクティブなアカウント をクリックしてください。

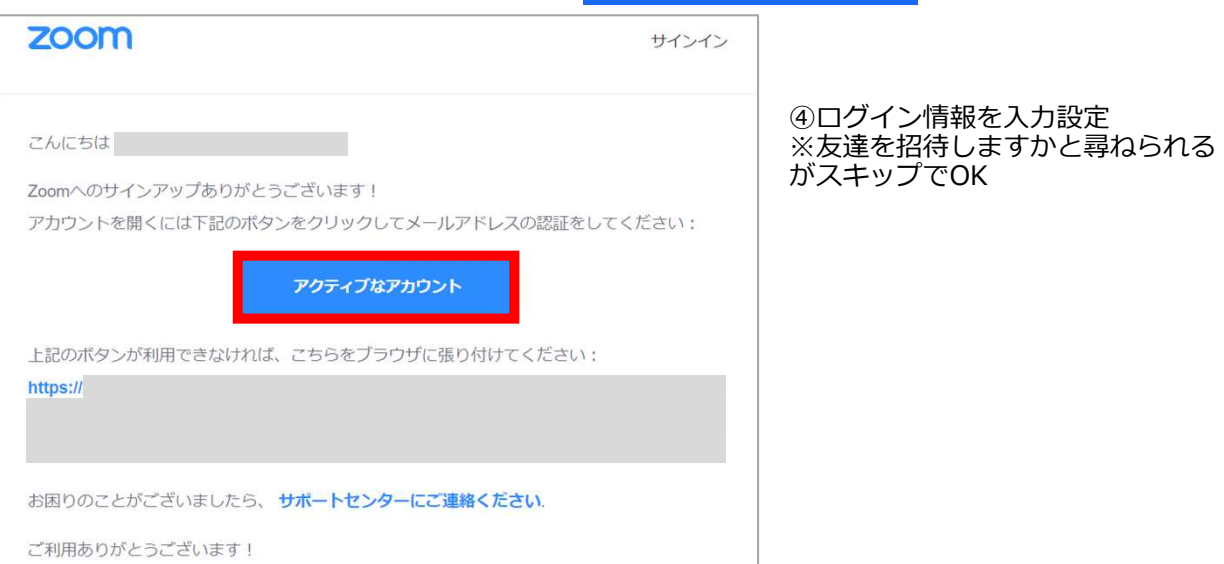

STEP3

#### ◆視聴前のご準備

⼊室前にZoomにサインインしてオーディオのチェックをしてください。

①Zoomアプリにサインインしてください 2設定(歯車のアイコン)をクリックしてください

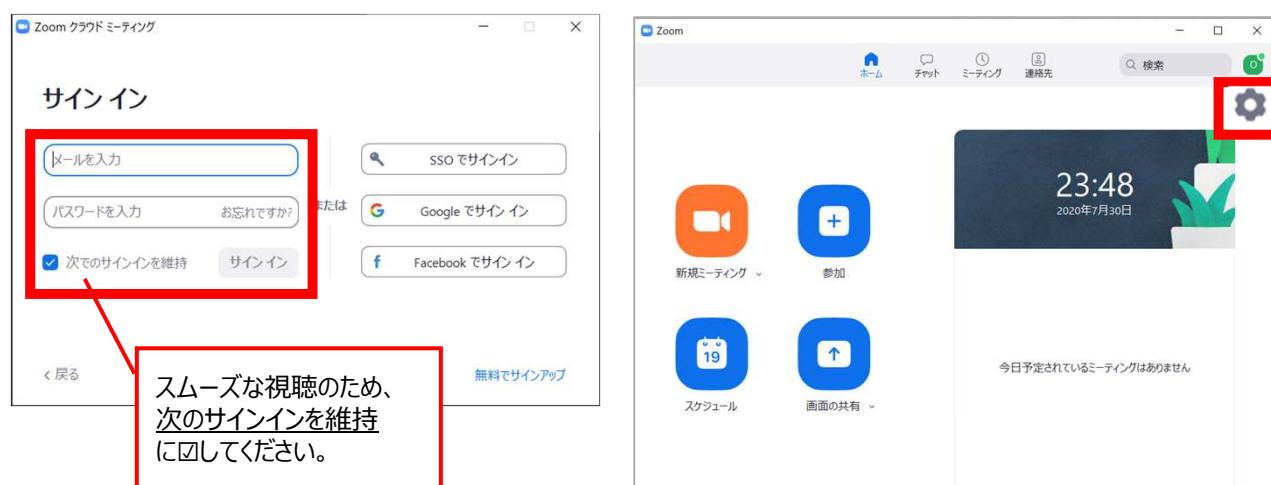

#### ③オーディオの設定をしてください

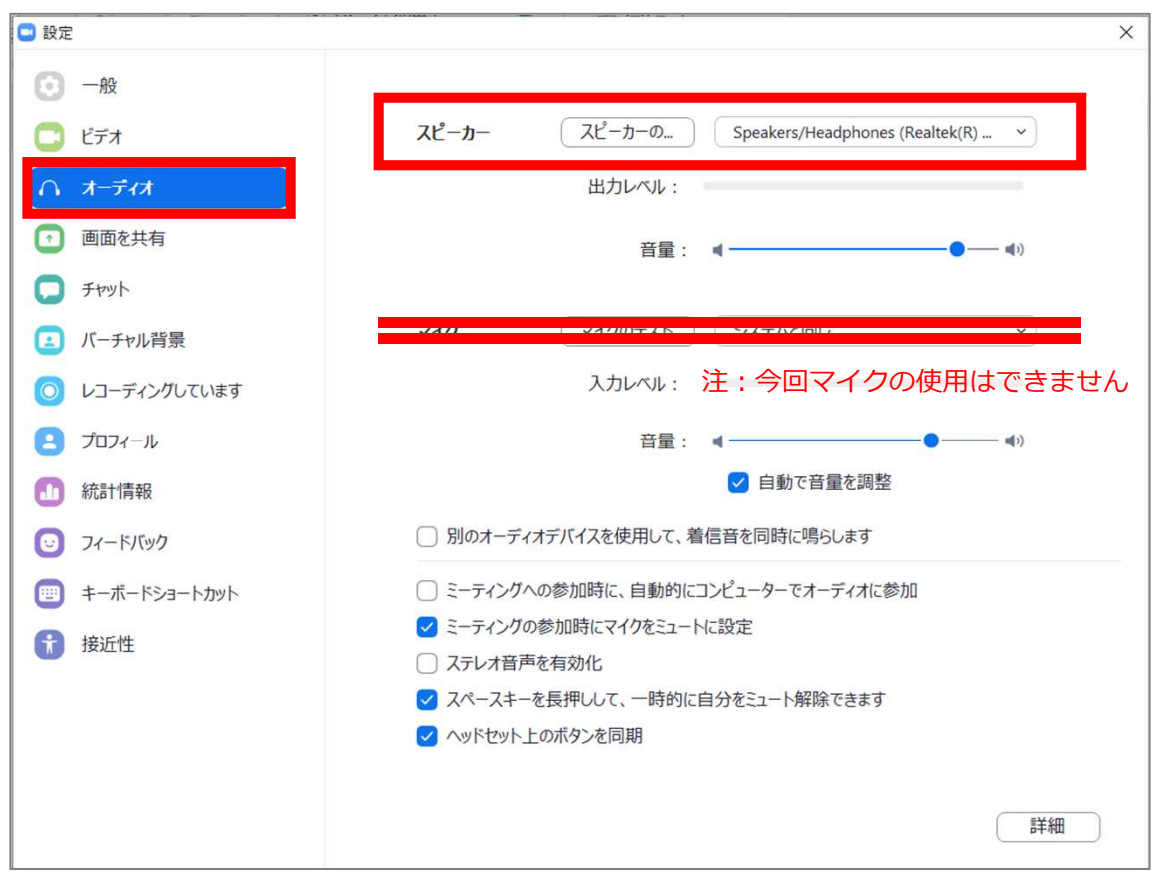

チェックポイント:スピーカーのテストで音声が聞こえるか確認してください

## 第14回日本ロボット外科学会学術集会

Α

STEP4

#### ◆**視聴会場の入室方法** ※Web開催サイトへの入室には、ログイン IDが必要です。 ①予めZoomアプリにサインインしてください 2com クラウド ミーティング  $\overline{\phantom{a}}$  $\times$ ②Web開催サイト (※) から、セッションを選択し、 サインイン 視聴ボタンを押すと下記画面になります。 メールを入力  $\mathbf{R}$ sso でサインイン  $E J_2 S_2 - 2$ ube **R** マップ Zoom Meetings を開きますか? パスワードを入力 お忘れですか? または  $\epsilon$ Google でサインイン https://us04web.zoom.us がこのアプリケーションを開く許可を求めていま  $\tau$ . ■ 次でのサインインを維持 サインイン  $\sqrt{f}$ Facebook でサインイン **Zoom Meetings を開く** く戻る 無料でサインアップ システムダイアログが表示したら、Zoom Meetingsを開くをクリ スムーズな視聴のため、 ックしてくださいを実行してください。 次のサインインを維持 に☑してください。 Zoomクライアントをインストールしている場合、ミーティングを起動か、<br>Zoomをダウンロードして実行してください。 3電子メールアドレスと名前を入力して Webセミナーに参加してください C Zoom  $\times$ Zoomにサインイン済の場合、 電子メールアドレスと名前を入 この画面は表示されません。 力してください サインインしていない場合、 この画面が表示されます。 $x - 1$ ● 将来のミーティングのためにこの名前 クリック Web セミナーに参加 キャンセル ④セッションが準備中で入室不可の場合 あんじゅう あんしゃ のセッションに入室した場合  $M$  2008  $\rightarrow$  C  $\bullet$  us02web  $\overline{\mathbf{v}}$ 【】全画面表示の開始 zoom  $\bigoplus$ ○ ホストが本ウェビナーを開始するまでお待ちくださ  $U_{o}$ 開始: 1:00 AM **配信画面** test 自分のスピーカーをテスト

 $\blacksquare$   $\blacksquare$   $\blacks$ 

## STEP4

### ◆Zoomウェビナーでの視聴について

①ウェビナーは視聴専⽤になります。(発言はできません)

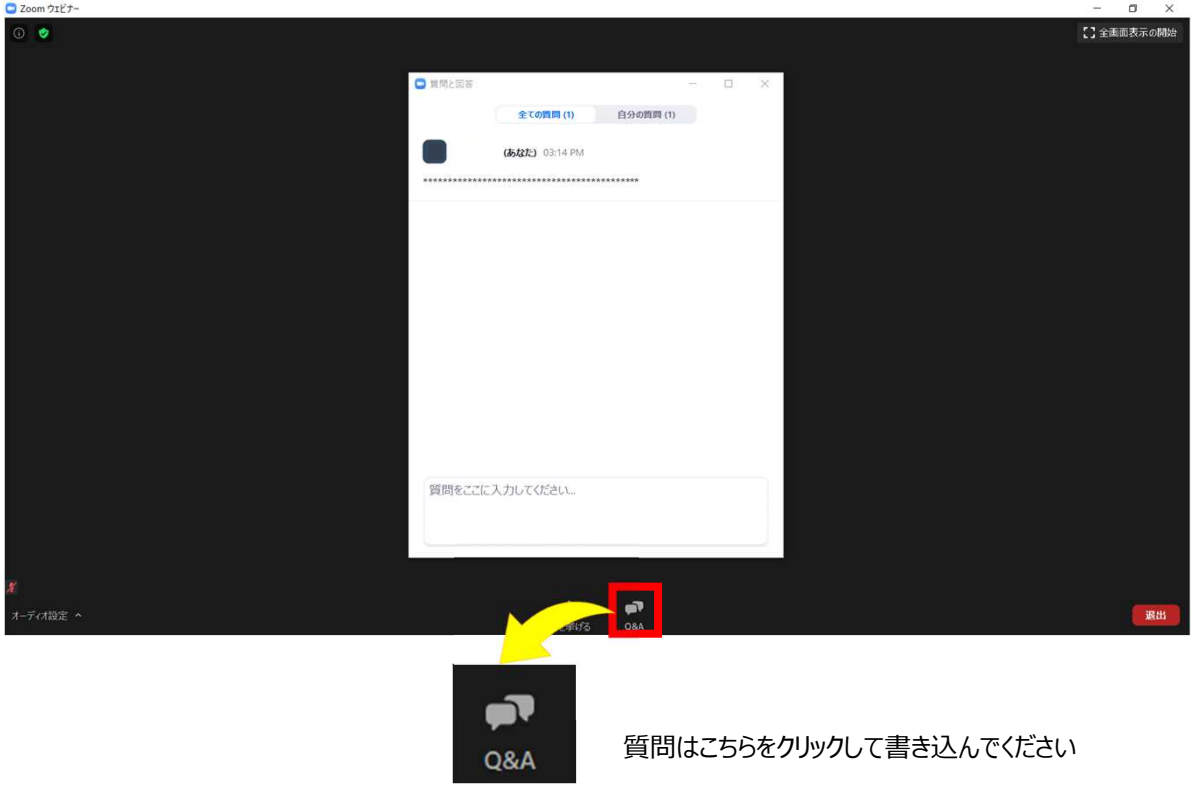

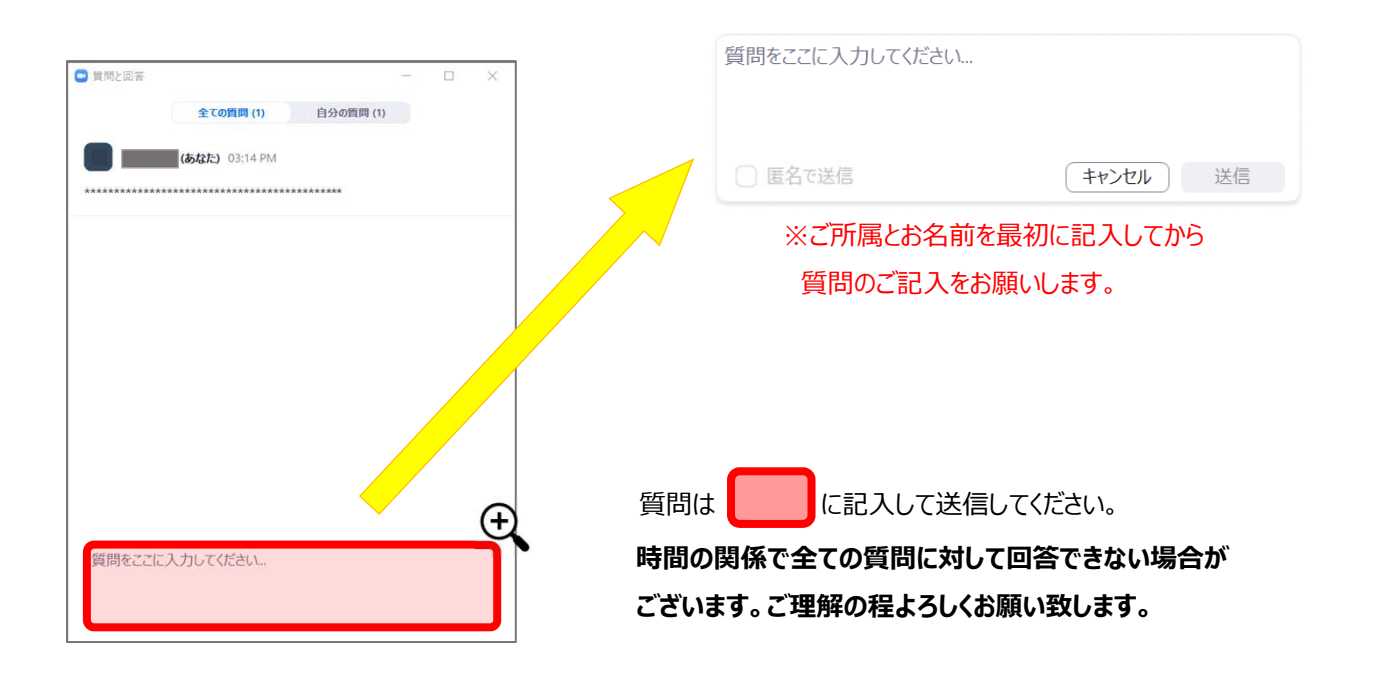